# CONTR**QLL**<br>Wi-Fi CONNECTION

### STEP 1 STEP 2

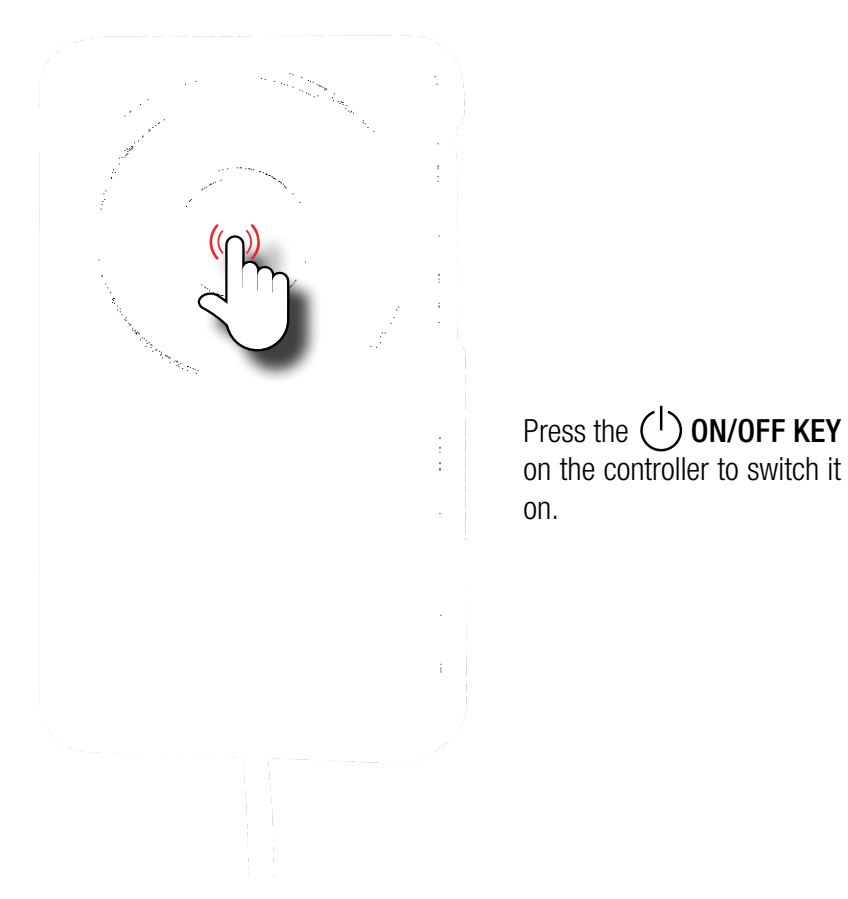

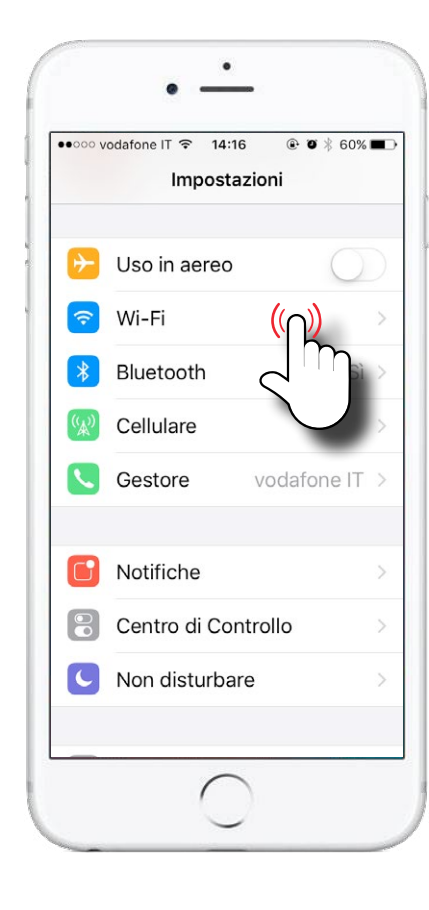

#### In SETTINGS, open Wi-Fi

#### STEP<sub>3</sub>

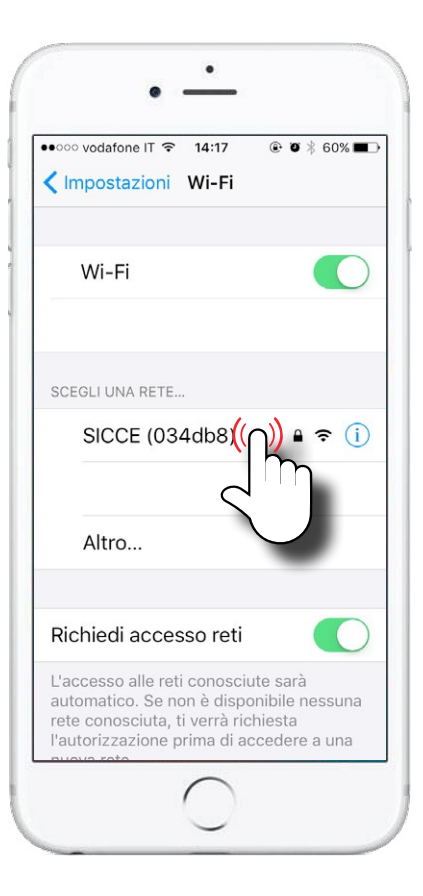

Select SDC pump's network.

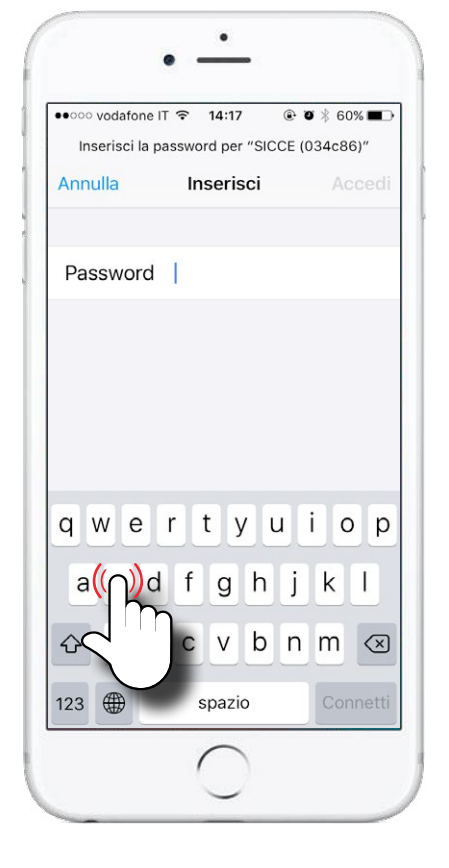

Write the password: sicceitaly

#### STEP 5 STEP 6

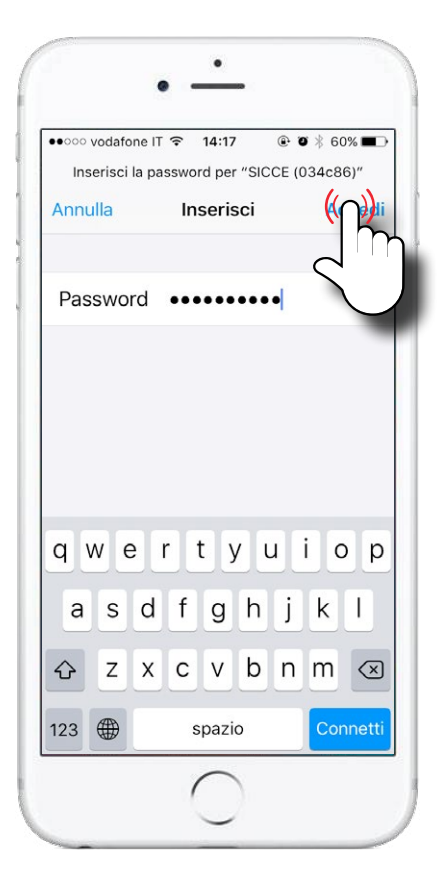

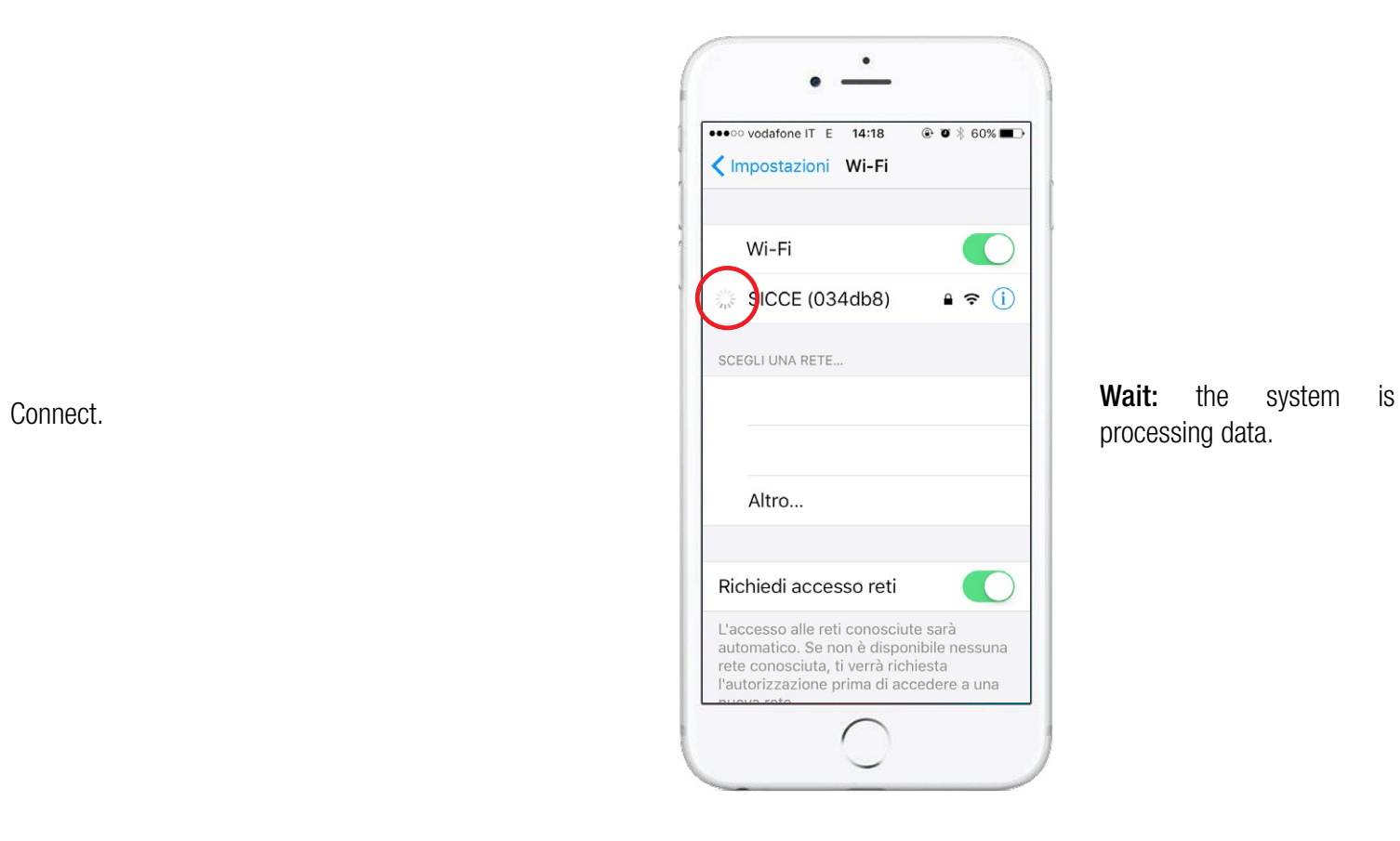

processing data.

### STEP 7 STEP 8

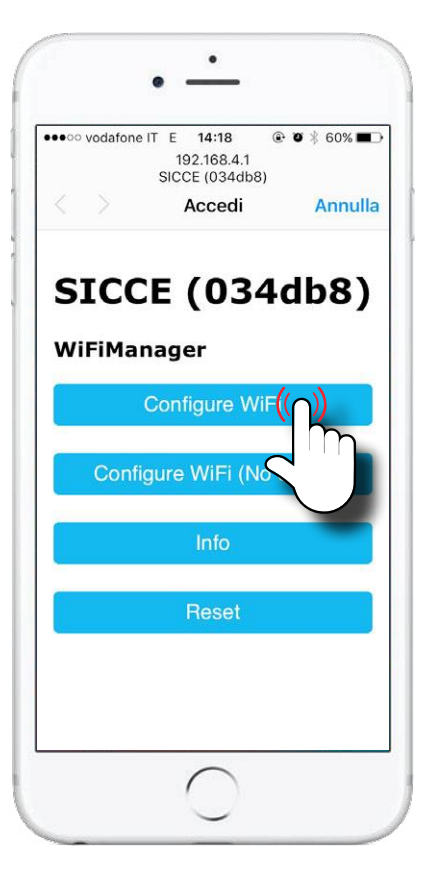

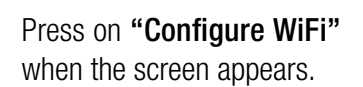

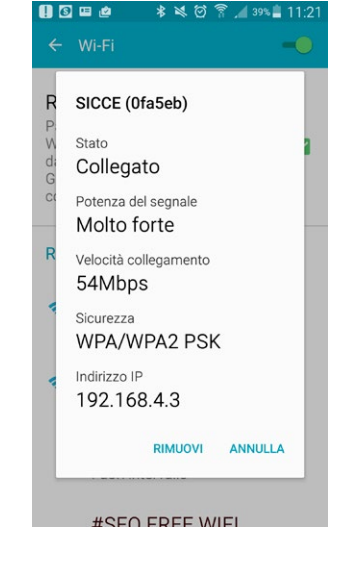

With **Android** you should open 192.168.4.3 (the IP adress) on your browser to reach this screen.

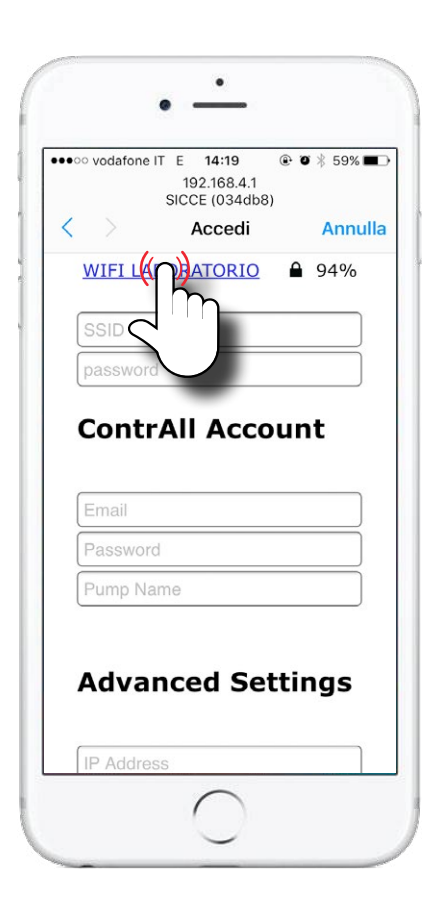

Click on your network, on the top of the page.

#### EP 9 STEP 10

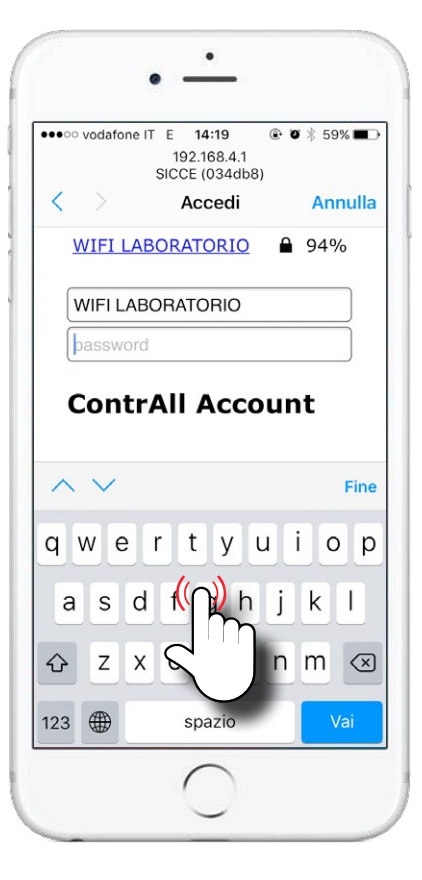

Type the **password** related to it.

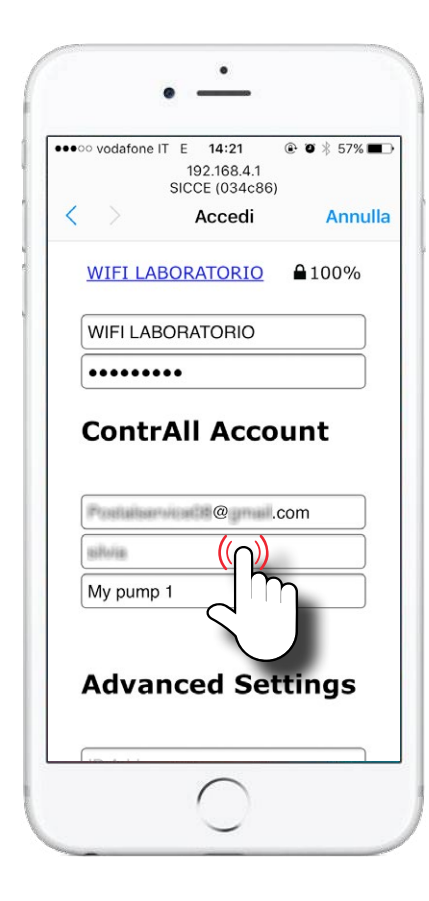

Insert your APP ContrALL login & password (you have set your account the first time you opened ContrALL App).

Give a name to your SDC pump (for example "My pump 1").

#### STEP 11 STEP 12

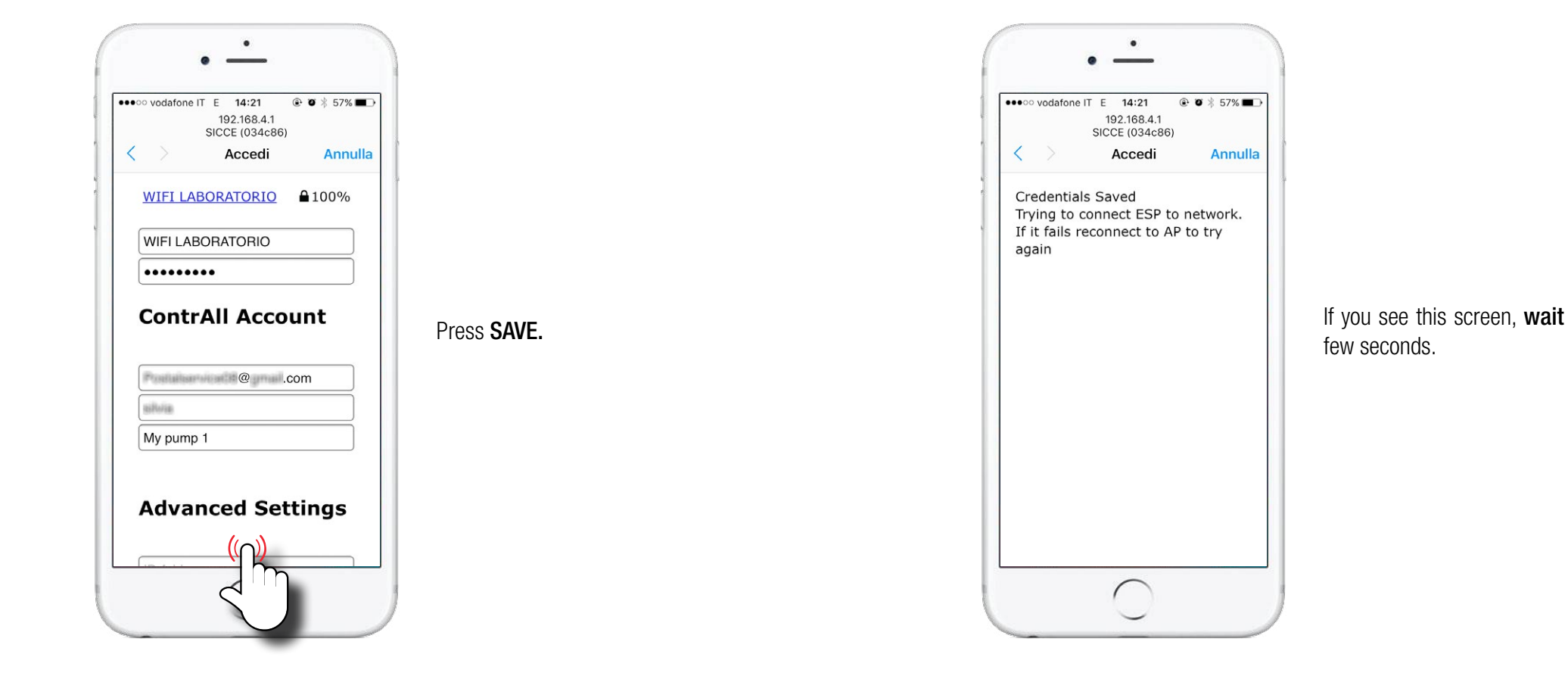

#### STEP 13

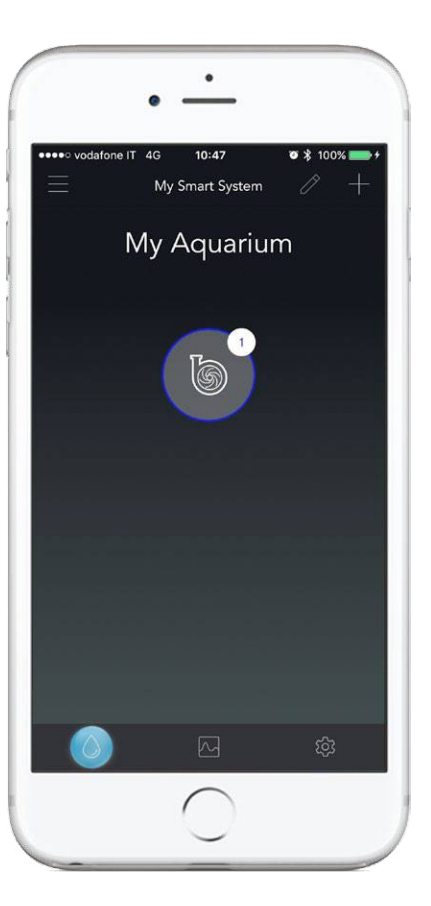

Open ContrALL App and you will see the pump.

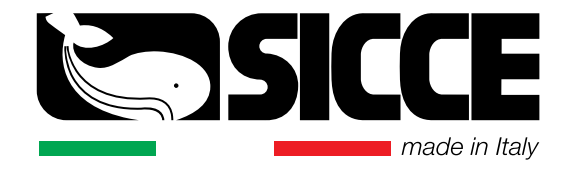